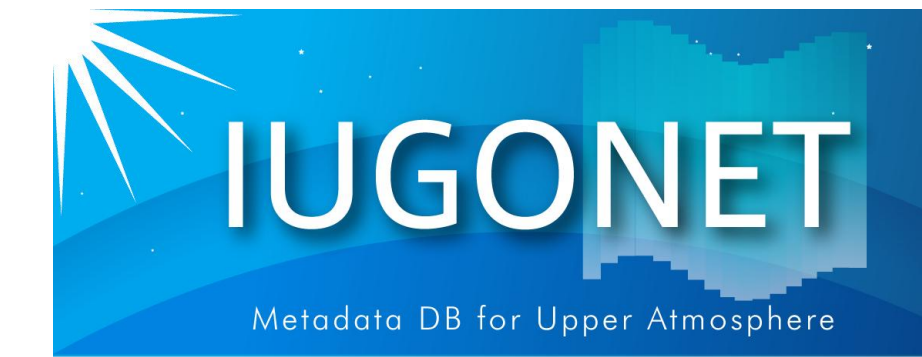

. 超高層大気長期変動の全地球上ネットワーク観測·研

# TDAS, UDAS入門 ~インストール&セットアップ~

平成25年度国立極地研究所研究集会「太陽-地球大気の 地上多点観測データ総合解析ワークショップ」 @極地研(2013年8月19日)

## 田中良昌(極地研)

## UDASのインストール①

## IUGONETウェブサイト:http://www.iugonet.org

**IUGONET** 

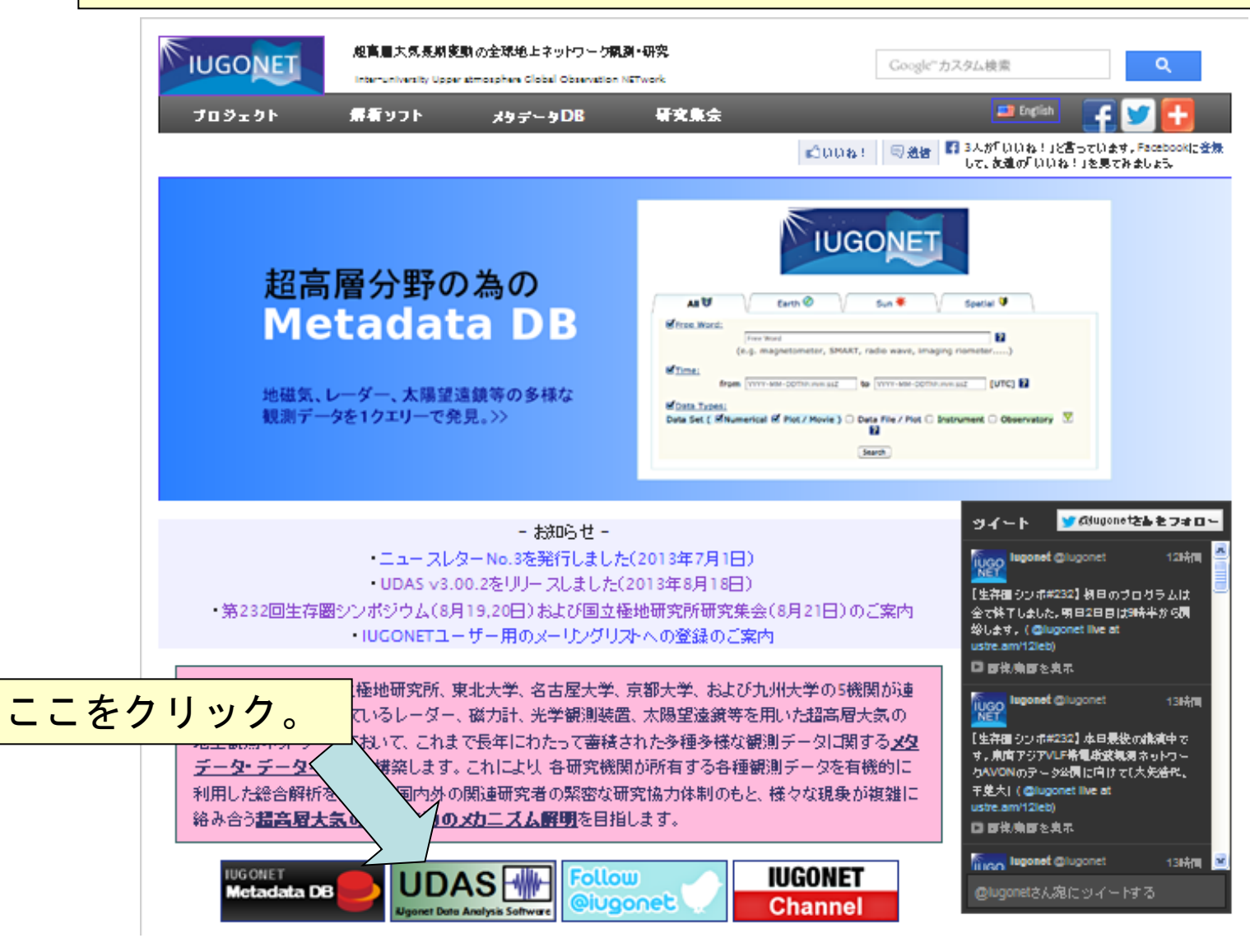

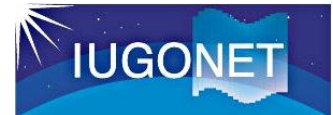

## UDASのインストール②

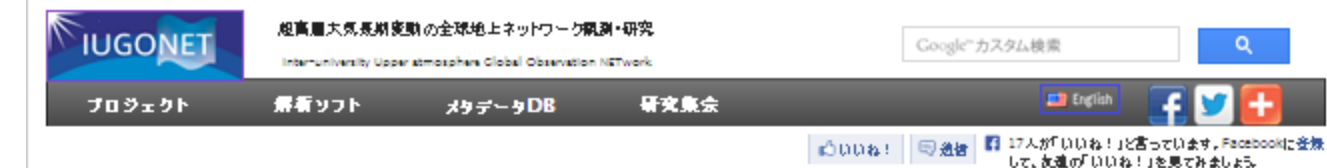

### ||UGONETデータ解析ソフトウェア - UDAS

### トビックス

- UDAS v3.00.1がリリー スされました。TDAS最新版v8.00用です。こちらよりご自由にダウンロードし てご活用下さい。(2013年6月10日)
- IUGONETユーザー用のメーリングリストへのご登録はこちらから。 IUGONETプロダクト(UDAS、メタデータDB)に関する役立つ情報を配信致します。

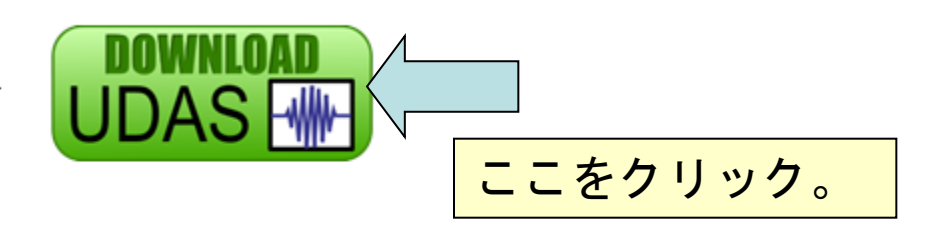

### UDASの概要

IUGONET Data Analysis Software (UDAS)は、THEMIS衛星データの解析ソフトウェアTHEMIS Data Analysis Software suite (TDAS)のプラグインソフトウェアで、

- IUGONETデータ(地磁気、レーダーデータ、オーロラ画像等)、衝星データ(THEMIS, GOES, WIND, ACE)、その他多 種多様な時系列データの並列表示。
- 多彩な解析ツールの利用。
- 観測データにオンラインアクセス ユーザーのコンピュータ上に自動的にダウンロード、

#### が可能です。

#### スクリーンショット

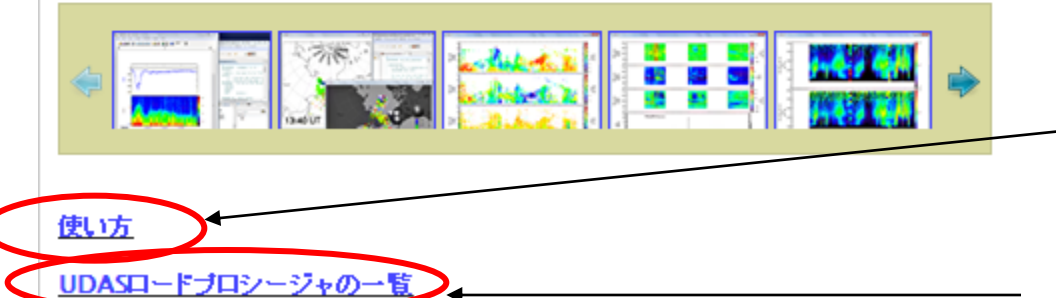

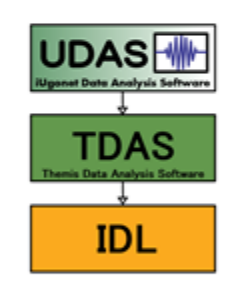

### 過去の講習会の資料等

UDASで扱えるデータとロー ドコマンドのリスト

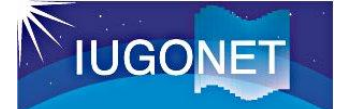

## UDASのインストール③

### http://www.iugonet.org/software/install.html

### IUGONETデータ解析ソフトウェア - UDAS

### UDASのダウンロード

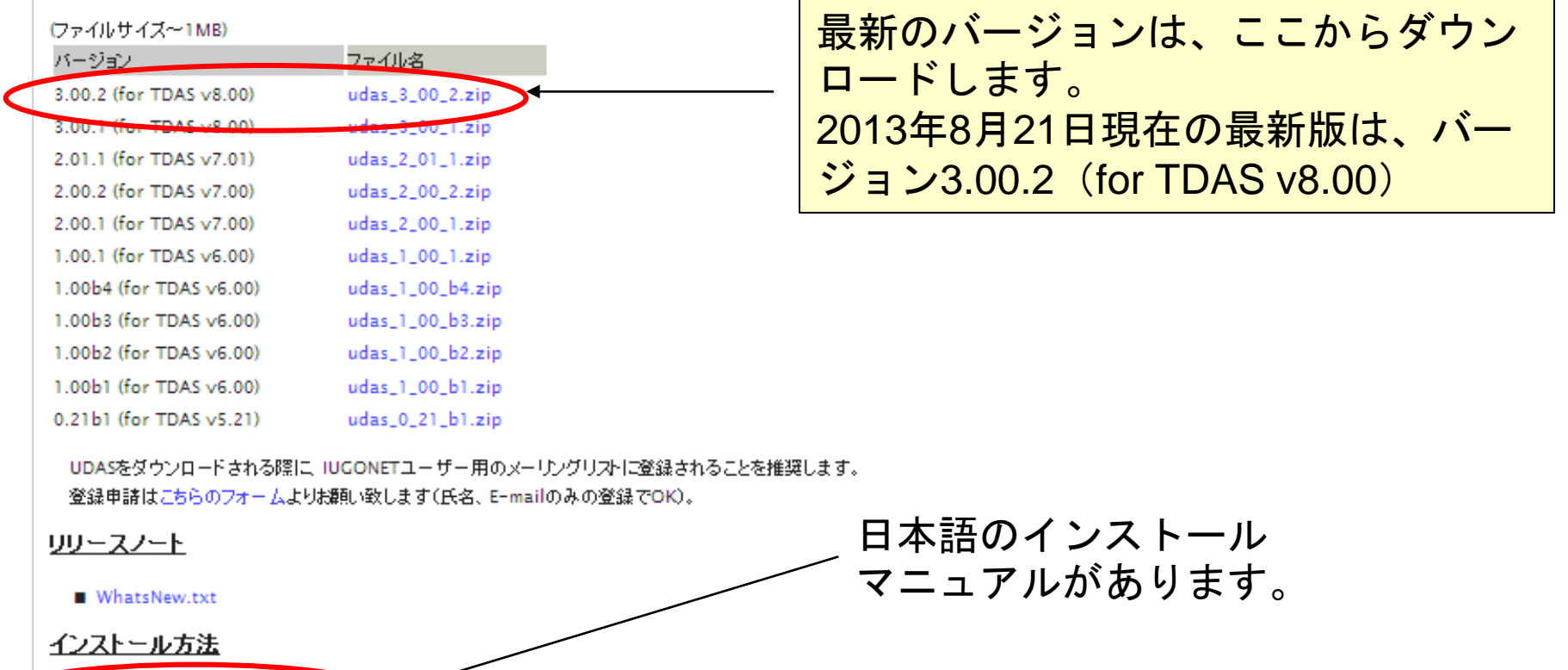

■ インストール方法(日本語; PDF) ■ VEDインスコール方法/日本語; PDF)

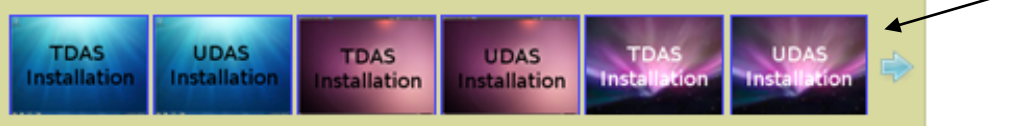

TDAS&UDASのインス

トール動画が見られます。

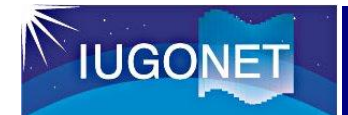

UDASのインストール④

## それでは、実際にインストールしてみましょう!

(以下は、IDL7.1をインストールしている例です。)

1. UDASをダウンロードする。 <http://www.iugonet.org/software/install.html> から、udas\_3\_00\_2.zipを、好みの場所にダウンロード する。

例えば、

- ・Windowsの場合、C:¥Program Files¥ITT¥IDL71¥external¥
- ・Mac OS Xの場合、/Applications/itt/idl71/external/

2. zipファイルを解凍する。

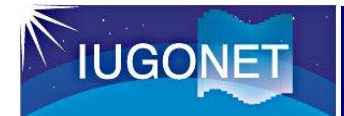

UDASのインストール⑤

- 3. IDL Workbenchを起動する。
	- ・WindowsXP, 7の場合:スタート→すべてのプログラム→IDL 7.1 →IDL Workbench
	- ・Mac OS Xの場合:アプリケーション→ itt → idl → IDL WorkBench

4. パスの設定

- ・Windowsの場合:
- (1) ウィンドウ→設定
- (2) IDL→パス→挿入→(udas\_3\_00\_1を選択)
- (3) 左側のチェックボックスにチェック→上に移動→OK

・ Mac OS Xの場合: (1)  $x = -x - 0$ IDLWorkBench  $\rightarrow$  Preferences (2) IDL →パス→挿入→ (udas\_3\_00\_1を選択) (3) 左側のチェックボックスにチェック→上に移動→OK

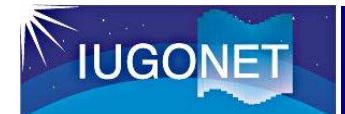

## UDASのインストール⑥

### パスが、以下のウィンドウのように設定されていればOK(Windowsの場合)

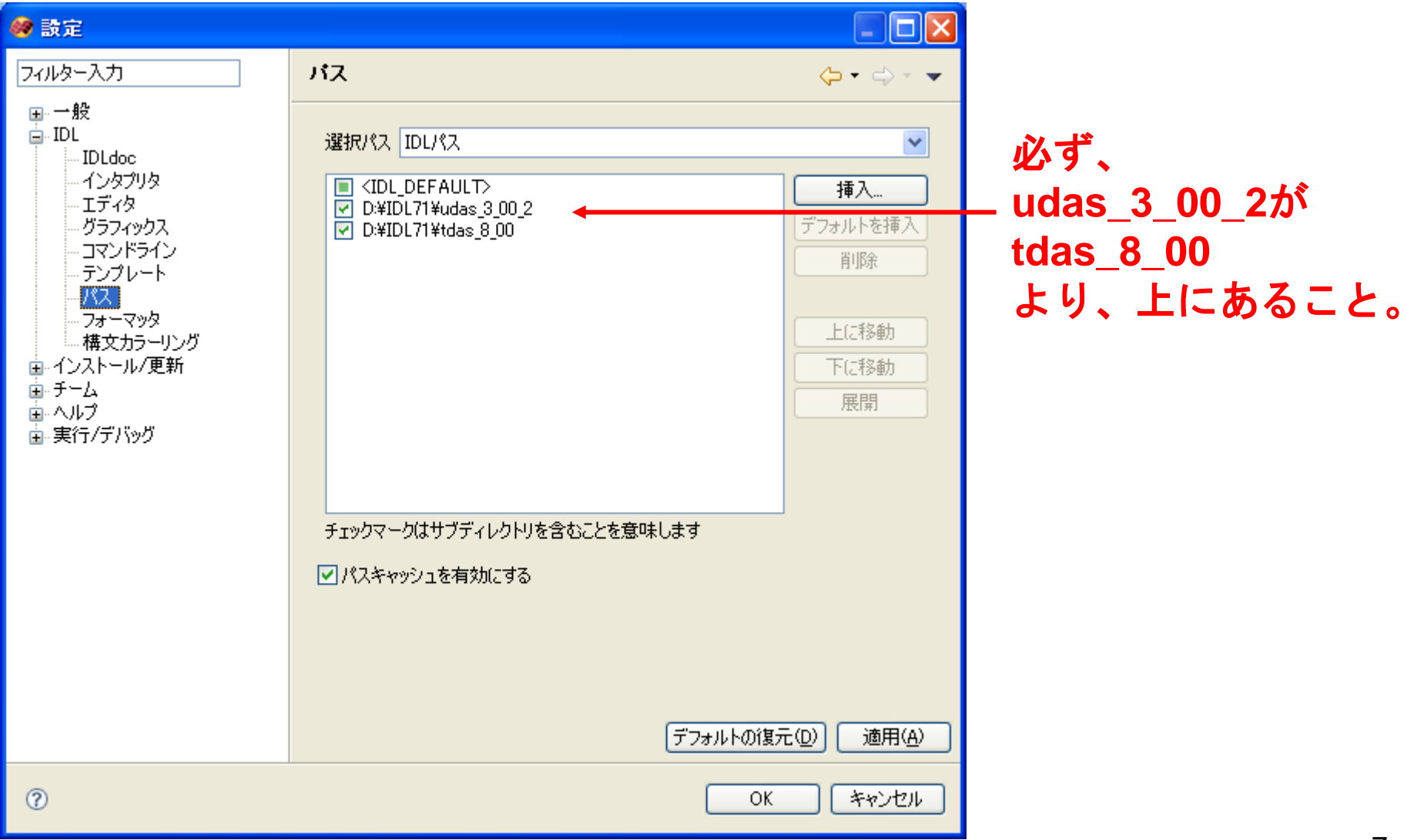

TUGONET

## UDASのインストール⑦

 $\overline{\mathsf{x}}$ 

### **U. IUGONET: Load Data**

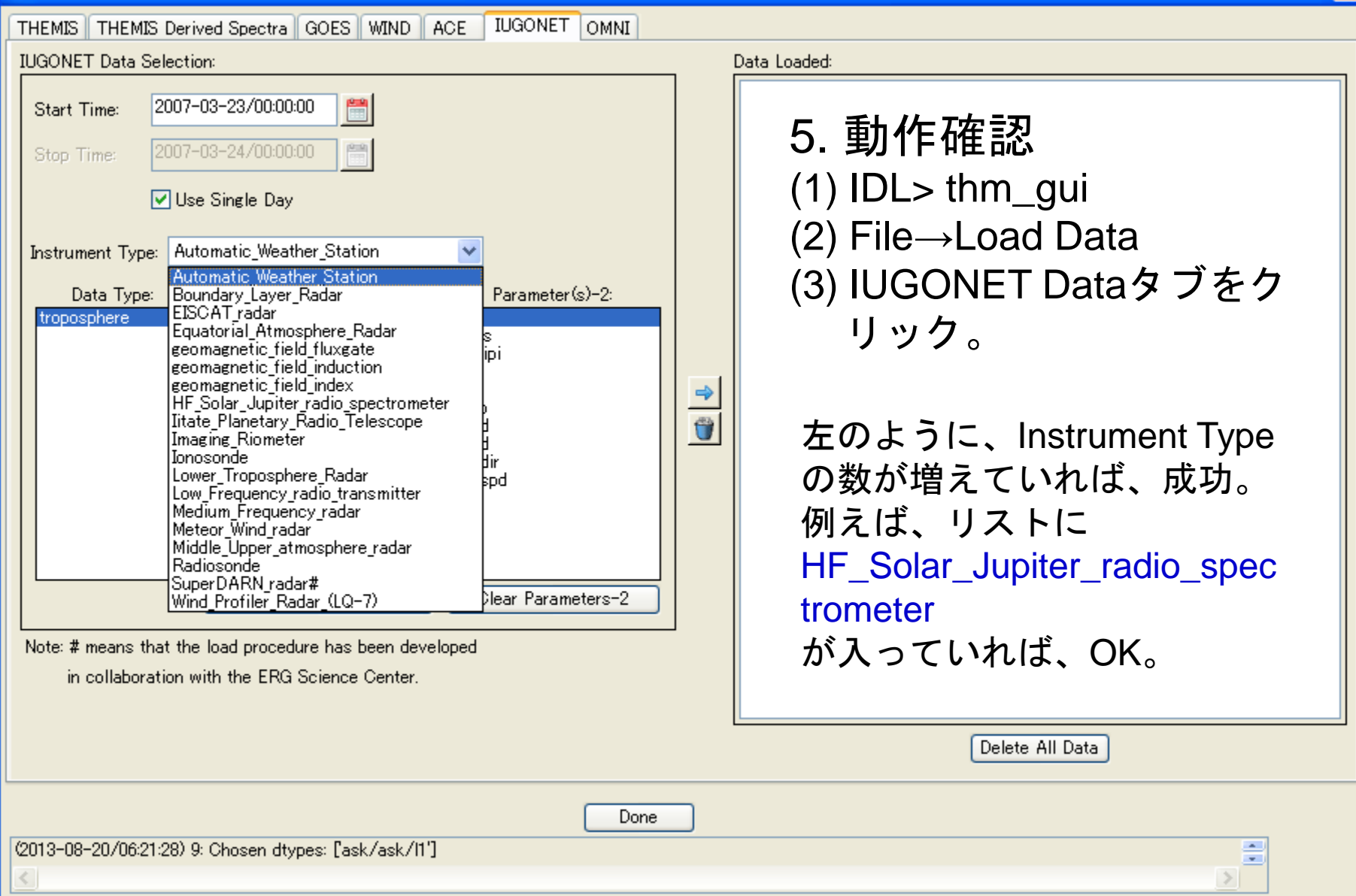